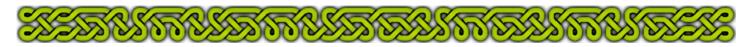

## Part 2 - Tools of the Trade

Here I recap and/or detail all the CC3 (and XP additional) commands I frequently use while doing dungeon maps.

#### **Basic Drawing Tools**

The most elementary drawing commands:

| Name                               | Icon      | Kbd*   | Required input                                   | Application                                                         | Notes                                                                                                    |
|------------------------------------|-----------|--------|--------------------------------------------------|---------------------------------------------------------------------|----------------------------------------------------------------------------------------------------|
| Line                               | <u>\</u>  | LINE   | 2 points                                         | Close a wall,<br>redraw erased<br>parts, draw<br>construction lines | <ul> <li>Supports modifiers,</li> <li>you can draw many connected<br/>lines though the result won't be a<br/>path</li> <li>Right-click to end</li> </ul> |
| Arc                                |           | ARCB   | 3 points:<br>#1-2: endpoints<br>#3: point on arc | Approximate intersection of cones, cylinders                        | <ul><li>Supports modifiers.</li><li>Right-click to abort</li></ul>                                                                                       |
| Arc,<br>Center<br>Start and<br>End | +<br>RC** | ARCS   | 3 points:<br>#1: center<br>#2-3: endpoints       | Draw walls<br>around spiral<br>stairs, curved<br>walls              | <ul><li>Supports modifiers</li><li>Always counter-clockwise</li><li>Right-click to abort</li></ul>                                                       |
| Circle                             | <b>⊘</b>  | CIRP   | 2 points:<br>#1: center<br>#2: point on circle   | Draw pillars,<br>walls                                              | <ul><li>Supports modifiers</li><li>Right-click to abort</li></ul>                                                                                        |
| Polygon                            | X         | POLY   | All nodes                                        | Draw walls, floors                                                  | <ul><li>Supports modifiers</li><li>Right-click to end</li></ul>                                                                                          |
| Smooth<br>Poly                     | G         | SPOLY2 | All nodes                                        | Draw patches on ground or floor                                     | <ul><li>Supports modifiers</li><li>Ctrl+F to toggle frames on/off</li><li>Right-click to end</li></ul>                                                   |
| Text                               | A         | TEXT   | String to display<br>Location (point)            | Make quick<br>notes, labeling,<br>legend                            | <ul><li>Supports modifiers</li><li>Optional font control</li><li>Right-click to abort</li></ul>                                                          |

<sup>\*</sup> Kbd = keyboard shortcut or command to type.

#### **Modifiers**

They are quite handy to precisely place points when required. You must first select a drawing or information tool that supports modifiers.

Icon Kbd Required input **Application Notes** Name Entity (line, arc, Place/select at the end **Endpoint**  Right-click to abort modifier, side of poly...) of an entity not command Entity (line, arc Place at/select the Midpoint F3 Right-click to abort modifier, or side) middle of an entity not command Place at/select the Center F4 Entity(polygon, O Right-click to abort modifier, circle, arc) center of an entity not command

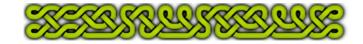

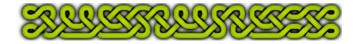

<sup>\*\* +</sup>RC = Right-click on icon and select in the drop-down menu.

| Name          | Icon     | Kbd | Required input | Application                                                                                         | Notes                                                                                                    |
|---------------|----------|-----|----------------|----------------------------------------------------------------------------------------------------|----------------------------------------------------------------------------------------------------|
| Intersection  | X        | F6  |                | Place/select intersection of two entities                                                           | Right-click to abort modifier,<br>not command                                                                                            |
| Point on      | <b>d</b> | F9  | Entity         | Place/select nearest point on the entity                                                            | <ul> <li>Right-click to abort modifier,<br/>not command</li> </ul>                                                                       |
| Perpendicular | X        | F12 | Entity or side | Go perpendicular to the entity, side. For arcs, it means perpendicular to the tangent at that point | <ul> <li>Right-click to abort modifier,<br/>not command</li> <li>You still need to select a<br/>point to specify the distance</li> </ul> |
| Parallel      | none     | F11 | Entity or side | Go parallel to the entity, side. For arcs, it means along the tangent at that point                 | <ul> <li>Right-click to abort modifier,<br/>not command</li> <li>You still need to select a<br/>point to specify the distance</li> </ul> |

### Converters

Use those tools to convert an entity(ies) in another kind of entity(ies), most commonly to convert connecting lines into a polygon or reverse.

| Name                       | Icon    | Keyboard  | Required input                   | <b>Application</b>                                                                     | Notes                                                                                                    |
|----------------------------|---------|-----------|----------------------------------|----------------------------------------------------------------------------------------|----------------------------------------------------------------------------------------------------|
| MultiPoly                  | 0       | MPOLY2    | lines, arcs, or paths, polygons, | Close a bunch<br>of connecting<br>lines/arcs,<br>create a hole in<br>a closed entity   | <ul> <li>You cannot node-edit a multipoly</li> <li>Don't use to close a polygon made only of lines</li> <li>Hit d to do it after selection</li> <li>Right-click to do it, cancel or combine</li> </ul>             |
| Line To<br>Path            | +<br>RC | LTP2      |                                  | Turn a bunch of connecting lines into a path, or into a polygon if start and end match | <ul> <li>Use preferably to MultiPoly to get a closed polygon with only lines.</li> <li>Turns an arc into lines</li> <li>Hit d to do it after selection</li> <li>Right-click to do it, cancel or combine</li> </ul> |
| Path To<br>Poly            | +<br>RC | CLOSEPATH |                                  | Turn a path into<br>a polygon,<br>whether start<br>and end match<br>or not             | <ul> <li>Use when Line To Path is not enough to close</li> <li>Hit d to do it after selection</li> <li>Right-click to do it, cancel or combine</li> </ul>                                                          |
| Explode                    |         | EXPLODE   | multipoly,<br>group              | Convert any compound entity into its individual elements                               | <ul> <li>Hit d to do it after selection</li> <li>Right-click to do it, cancel or combine</li> </ul>                                                                                                    |
| Tools→<br>Groups→<br>Group | none    | GROUP     |                                  | Make a bunch of<br>entities behave<br>like one for most<br>commands                    | <ul> <li>If an entity contained in a group is on a frozen layer, this entity isn't frozen!</li> <li>Hit d to do it after selection</li> <li>Right-click to do it, cancel or combine</li> </ul>                     |

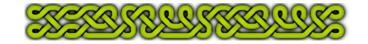

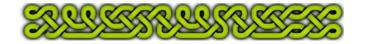

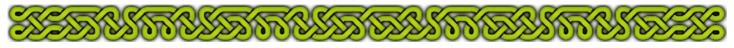

### **Transformations**

A transformation is taking an entity and change it into the same kind of entity (a line to a line, a poly to a poly...) but with an altered shape, position and/or angle. Though a copy isn't theoretically a transformation, I've included this command and the copy-versions of the other ones.

|                      |                  | Beguired input  Application |                                                                                                |                                                                        |                                                                                                    |
|----------------------|------------------|-----------------------------|------------------------------------------------------------------------------------------------|------------------------------------------------------------------------|----------------------------------------------------------------------------------------------------|
|                      |                  | _                           | Required input                                                                                 |                                                                        | Notes                                                                                                    |
| Move                 | <b>*</b>         | MOV                         | One or more entities, origin point and target point OR vector coordinates                      | Translate from one point to an other or along a vector                 | Hit d to do it after selection     Right-click to do it, cancel or combine                                                                                                    |
| Сору                 | 器                | COPY                        | One or more entities, origin point and target point(s)                                         | Same as Move,<br>but leaves the<br>original entities<br>as they are.   | <ul> <li>Hit d to do it after selection</li> <li>You can copy the same<br/>entity(entities) as long as you<br/>wish</li> <li>Right-click to abort</li> </ul>                                                                 |
| Rectangular<br>Array | +RC              |                             | One or more entities, origin point and target point                                            | Copy the entities in a 2D <i>x-y</i> array (like onions on a field)    | <ul> <li>Hit d to do it after selection</li> <li>Right-click to do it, cancel or combine</li> </ul>                                                                                                    |
| Copy To<br>Sheet     | +RC              |                             | One or more entities, sheet selection.                                                         | Copy all the selected entities on a new sheet, with no transformation. | <ul> <li>Hit d to do it after selection</li> <li>Right-click to do it, cancel or combine</li> </ul>                                                                                                    |
| Rotate               | /<br>+RC         | ROTATE                      | One or more entities, center, angle in degrees                                                 | Rotate the entities around the center                                  | <ul> <li>Positive angles for counter-clockwise rotation, negative for clockwise rotation.</li> <li>Hit d to do it after selection</li> <li>Right-click to do it, cancel or combine</li> </ul>                                |
| Rotated copy         | +RC<br>/器<br>+RC | ROTCPY                      | One or more entities, center, angle in degrees                                                 | Same as Rotate<br>but leaves the<br>original entities<br>as they are.  | <ul> <li>Positive angles for counter-clockwise rotation, negative for clockwise rotation.</li> <li>Hit d to do it after selection Right-click to do it, cancel or combine</li> </ul>                                         |
| Circular<br>Array    | +RC              | CARY                        | One or more<br>entities, # of<br>spokes, # of<br>rings, center,<br>origin, angle in<br>degrees | Copy entities<br>around a center<br>and/or concentric<br>rings         | <ul> <li>Positive angles for counter-clockwise rotation, negative for clockwise rotation.</li> <li>Hit d to do it after selection Right-click to do it, cancel or combine, selects default values when available.</li> </ul> |
| Mirror               | +RC              | MIRROR                      | One or more entities, two points defining the mirror line.                                     | Transform entities in their mirror versions                            | <ul> <li>Hit d to do it after selection</li> <li>Right-click to do it, cancel or combine after selection</li> <li>Right-click to abort through the mirror line definition</li> </ul>                                         |

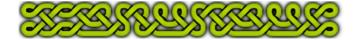

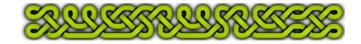

# 

| Name                    | lcon             | Keyboard | Required input                                                                              | Application                                                           | Notes                                                                                                    |
|-------------------------|------------------|----------|---------------------------------------------------------------------------------------------|-----------------------------------------------------------------------|----------------------------------------------------------------------------------------------------|
| Mirrored<br>copy        | +RC              | MIRCPY   | One or more entities, two points defining the mirror line.                                  | Same as Mirror<br>but leaves<br>original entities<br>as they are      | <ul> <li>Hit d to do it after selection</li> <li>Right-click to do it, cancel or combine after selection</li> <li>Right-click to abort through the mirror line definition</li> </ul>                                                                                                    |
| Scale                   | /<br>/<br>+RC    | SCALE    | One or more entities, scale factor, center                                                  | Reduce (scale<br>factor < 1) or<br>enlarge (>1)<br>entities           | <ul> <li>Hit d to do it after selection</li> <li>Right-click to do it, cancel or combine after selection</li> <li>Right-click to accept default value when asked for the scale factor.</li> <li>Right-click to abort when asked for center.</li> </ul>                                                                                      |
| Scales<br>copies        | +RC<br>/器<br>+RC | SCLCPY   | Same as Scale                                                                               | Same as Scale<br>but leaves the<br>original entities<br>as they are   | Same as Scale                                                                                                    |
| Trim To<br>Entity       | #                |          | entities as you                                                                             | Shorten or<br>lengthen the next<br>entities to reach<br>the first one | <ul> <li>Clicking on no entity will abort the command and you'll need to start again</li> <li>Tricky when trimming to polygons or fractals, often only works if the entity to trim crosses the entity to trim to.</li> <li>When trimming to circle or arcs, trims to the nearest point on the circle even if you trim to an arc.</li> </ul> |
| Trim to<br>Intersection | ×                |          | Two entities, selected on the parts you want to keep (see notes for exception to this rule) | Trim each entity to the other one                                     | <ul> <li>Right-click to abort</li> <li>Tricky with arcs, usually keeps the longest part, often the unwanted part! The solution is to split the arc so the longest part is the part you want to keep. Sometimes you also have to select the arc on the part you want to remove instead of the part you want to keep</li> </ul>               |
| Split                   |                  | SPLIT    | •                                                                                           | Split the entity in two entities at the selected point                | <ul> <li>Right-click to abort</li> <li>No visual effect until you do<br/>something with one or both parts</li> <li>Splitting a circle turns it into a<br/>360° arc (single entity)</li> </ul>                                                                                                    |
| Break                   |                  | BREAK    | One entity, two points.                                                                     | Create a gap in an entity                                             | <ul> <li>Right-click to abort</li> <li>if the entity is closed, select the entity on the part to keep</li> </ul>                                                                                                    |

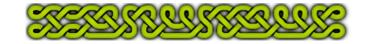

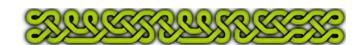

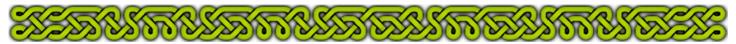

Cartographer Annual 46 Commands
I designed these commands to speed up mapping. They will be detailed in parts 3, 4 and 5.

|                           | lcon     |      | Required input                                                                                                    | Application                                                                           | Notes                                                                                                    |
|---------------------------|----------|------|----------------------------------------------------------------------------------------------------|---------------------------------------------------------------------------------------|----------------------------------------------------------------------------------------------------|
| Double<br>Line            | 0        |      | Width between the two lines, at least two points                                                                                                    |                                                                                       | <ul> <li>Right-click to accept default line width when asked for it</li> <li>Right-click to end on point selection</li> <li>if you click on an existing line, arc or circle, this entity is automatically broken to connect the new double line. If it isn't the first point, the command ends</li> <li>you get individual lines, no path, no polygon</li> <li>The points you select define the wall axis, neither the inner nor the outer line.</li> </ul> |
| Double<br>Line,<br>Closed |          | DBLP | Same as Double<br>Line                                                                                                    | Same as Double Line, connecting the start to the end                                  | <ul> <li>Same as Double Line.</li> <li>you also get individual lines, no polygons though it looks like it, because the tools expects further line work (doors etc)</li> </ul>                                                                                                    |
| Double Arc                | 8        | DBLA | Width between<br>arcs, first point,<br>last point, point on<br>arc                                                                                                    | Create two concentric and evenly spaced arcs                                          | <ul> <li>Right-click to accept default line width when asked for it</li> <li>Right-click to end on point selection</li> <li>The arcs are drawn counter-clockwise</li> <li>If start or end point are on a line, arc or circle, the tool automatically breaks this entity to connect the arc</li> </ul>                                                                                                    |
| Double<br>Circle          | <b>③</b> | DBLC | Width between circles, center and point on circle                                                                                                    | Creates two concentric circles                                                        | <ul> <li>Right-click to accept default line width<br/>when asked for it</li> <li>Right-click to abort on point selection</li> </ul>                                                                                                    |
| Alcove                    | 承        |      | Width and depth of<br>the alcove, a line,<br>arc or circle<br>entities on<br>insertion point for<br>every other alcove,<br>a point defining the<br>side to carve for<br>each of those<br>entities | alcove in a wall<br>or make part of<br>the wall to go<br>out (fireplaces,<br>pillars) | Right-click to accept default values for width and depth                                                                                                    |

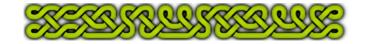

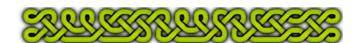

# 

| Name         | Icon     | Kbd | Required input                                                                                                    | Application                                                                              | Notes                                                                                                    |
|--------------|----------|-----|----------------------------------------------------------------------------------------------------|------------------------------------------------------------------------------------------|----------------------------------------------------------------------------------------------------|
| Door         | )IC      |     | Inner and outer width of the door, first line, arc or circle entity at insertion point, second line, arc or circle entity anywhere on it. | Break both sides of a wall and insert an opening, optionally with door frame and columns | <ul> <li>Right-click on the icon to see many available options</li> <li>Right-click to accept default values for both widths</li> <li>You can specify the same value for both widths if you don't want to frame the opening</li> <li>Right-click to abort at point selection</li> <li>Right-click to end after last door</li> <li>Values are kept in memory</li> </ul>                                                                                                    |
| Window       | <u> </u> |     | of separators,                                                                                                    | sides of a wall<br>to insert first<br>an alcove then                                     | <ul> <li>Right-click on the icon to see many available options</li> <li>Right-click to accept default values for numerals</li> <li>You can specify 0 for the alcove depth to have the window occupy all the width between the entities</li> <li>if you specify 0 separator, but a separator width greater than 0, half of this width will be applied on both jambs of the window</li> <li>Right-click to abort at point selection</li> <li>Right-click to end after last window</li> <li>Values are kept in memory</li> </ul> |
| Arrow slit   | 本        |     | Width and depth of alcove, inner width, outer width (usually very small), inner wall entity on insertion point, outer wall anywhere on it | Break both sides of a wall to insert an arrow slit                                       | <ul> <li>Right-click on the icon to see many available options</li> <li>Right-click to accept default values for numerals</li> <li>You can specify 0 for the alcove depth to have the arrow slit occupy all the width between the entities</li> <li>Right-click to abort at point selection</li> <li>Right-click to end after last arrow slit</li> <li>Values are kept in memory</li> </ul>                                                                                                    |
| Crenelations | 00       |     | Width of merlon<br>(raised) and crenel<br>(gap), optional<br>arrow slit<br>numerals, inner<br>wall and outer wall<br>entities             | Replace a wall<br>by the raised<br>part of<br>battlements                                | <ul> <li>Right-click to accept default values for numerals</li> <li>Right-click to abort at entity selection</li> <li>The wall disappears, copy it on another sheet to keep it</li> </ul>                                                                                                    |
| Stairs       | <b>=</b> |     | Going, step width, entity, # of steps                                                                                                    | Draw stairs as lines                                                                     | Useful for line work only                                                                                                    |

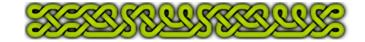

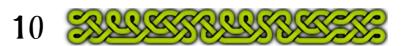